## $\mathcal{Y}$ nceHub support

### Booking pages only (without Event types)

Last Modified on Jan 27, 2021

[Master](http://help.oncehub.com/help/introduction-to-master-pages) pages with Booking pages only (without Event types) allow Customers to only select which [Booking](http://help.oncehub.com/help/introduction-to-booking-pages) page they prefer. Bookings are assigned according to the Customer's selection. This option is useful if you don't use [Event](http://help.oncehub.com/help/introduction-to-event-types) types and there are no shared settings between your Booking pages.

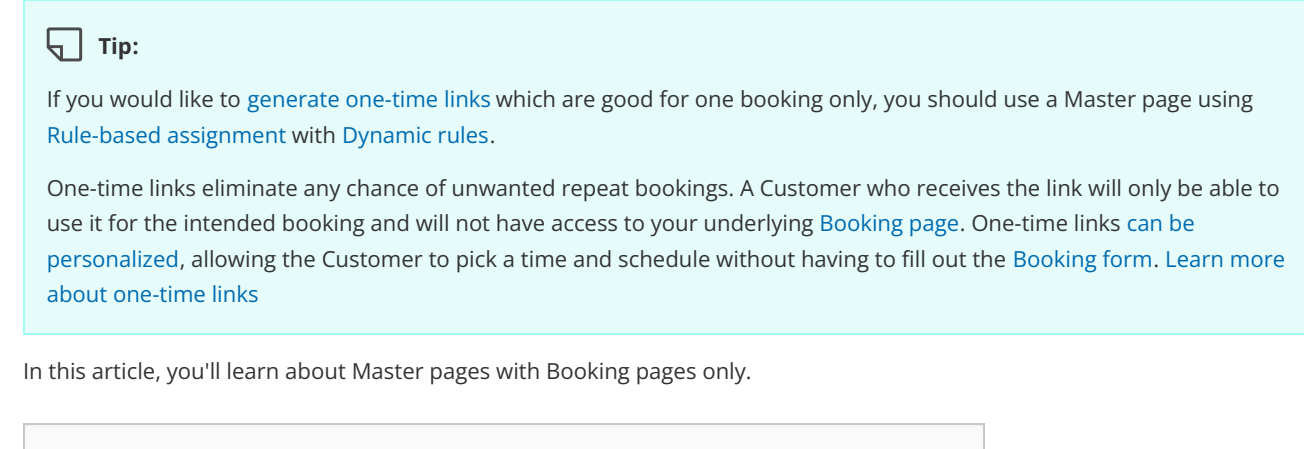

#### In this article:

- The [Customer](http://help.oncehub.com/#the-customer-flow) flow
- [Requirements](http://help.oncehub.com/#requirements%C2%A0)
- Setting up a Master page with [Booking](http://help.oncehub.com/#setting-up-a-master-page-with-booking-pages-only) pages only

#### The Customer flow

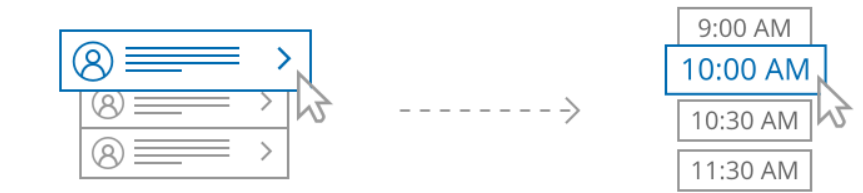

#### Booking page selection

Time selection

*Figure 1: Customer flow for Booking pages only*

With Booking pages only, the Customer selects a Booking page and is presented with the Booking page's availability. The Customer then selects a date and time and schedules the meeting.

#### Requirements

To create a Master page with a Booking pages only scenario, you must be a OnceHub [Administrator](http://help.oncehub.com/help/user-type-member-vs-admin-team-manager).

#### Setting up a Master page with Booking pages only

### **CInceHub** support

- 1. Create a [Master](http://help.oncehub.com/help/master-page-setup-creating-a-master-page) page by clicking the Plus button **in** the **Master pages** pane.
- 2. In the [Scenario](http://help.oncehub.com/help/master-page-scenarios) field of the **New Master page** pop-up (Figure 2), select **Booking pages only (without Event types)**.

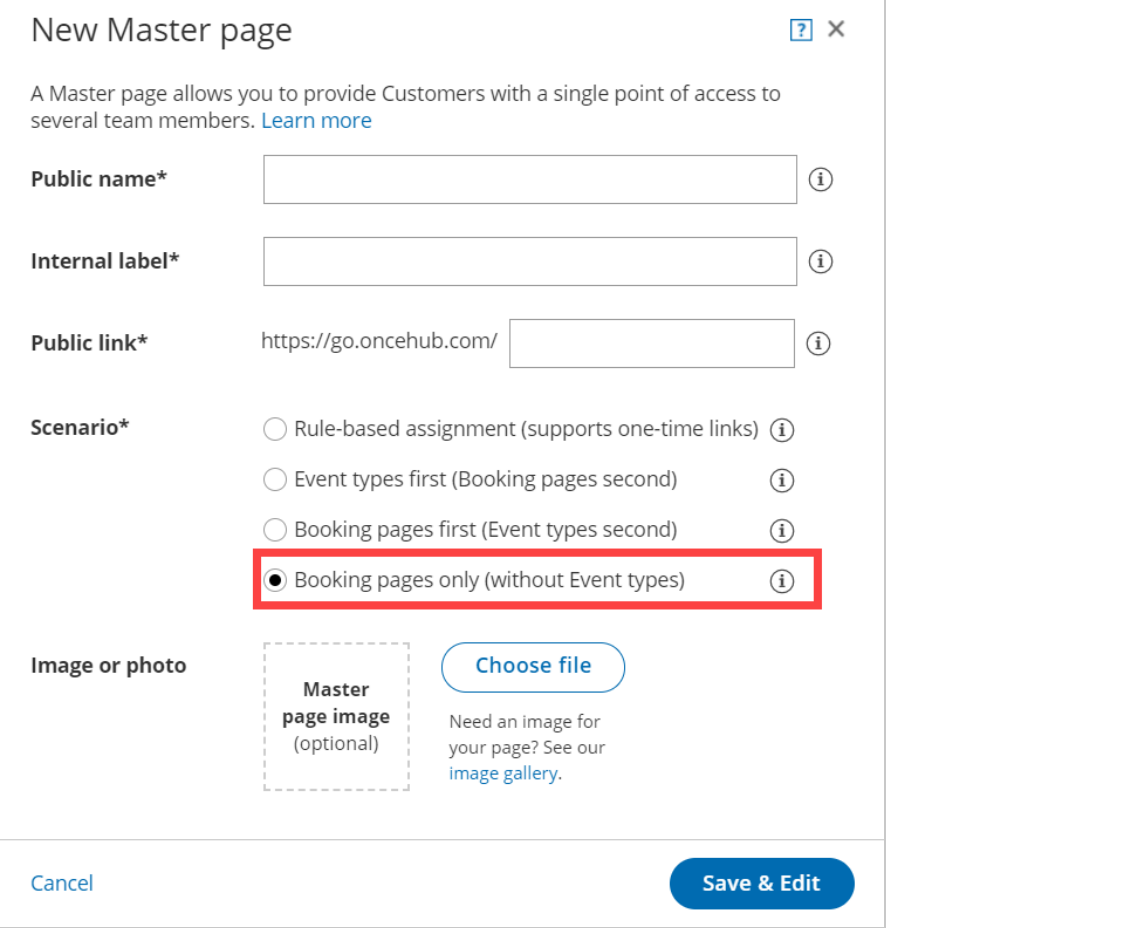

*Figure 2: New Master page pop-up*

- Populate the pop-up with a **Public name**, **Internal label**, **Public link**, and an image if you choose. Then click **Save &** 3. **Edit**. You'll be redirected to the Master page [Overview](http://help.oncehub.com/help/master-page-overview-section) section to continue editing your settings.
- 4. Go to the [Assignment](http://help.oncehub.com/help/master-page-event-types-and-assignment-section) section of the Master page.
- 5. Use the drop-down menu to select the Booking pages that you want to include in the Master page (Figure 3). Only Booking pages that are not associated with any Event types can be included in this Master page.

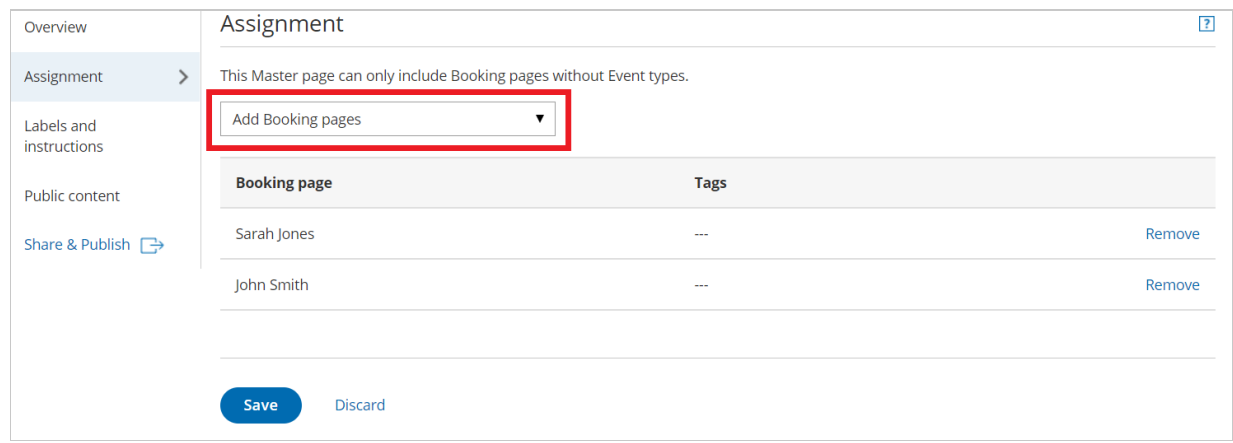

*Figure 3: Add Booking pages to your Master page*

6. Click **Save**.

# **GnceHub** support